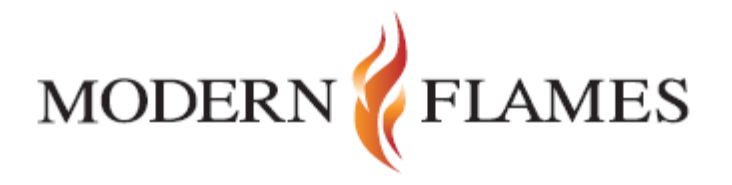

## **Multiview Wifi Instructions**

For Android Users

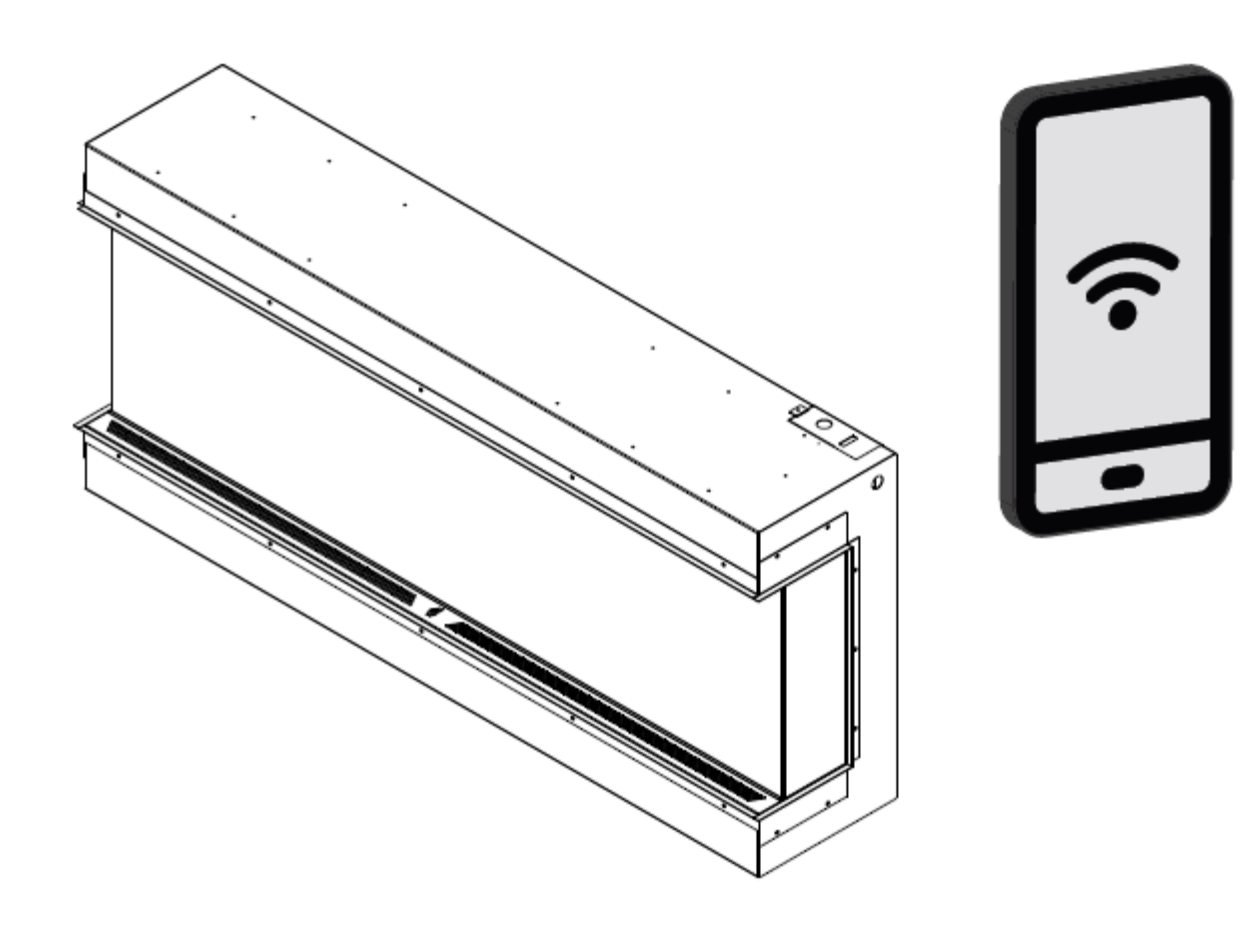

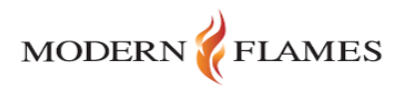

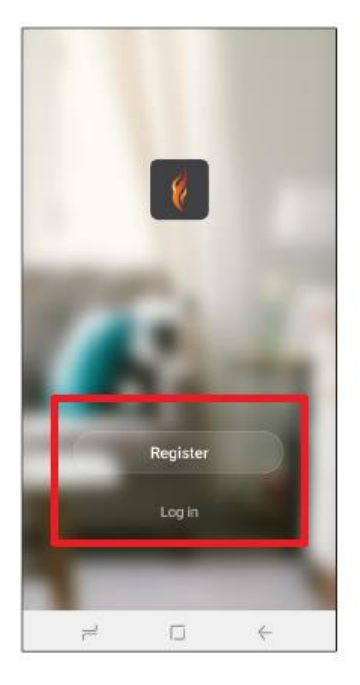

1. Get started by downloading the Modern Flames app from the Apple App Store or the Google Play Store. New users will need to register. Existing users can log in.

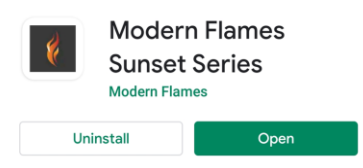

**Android App is labeled as the name to the left in the store.** 

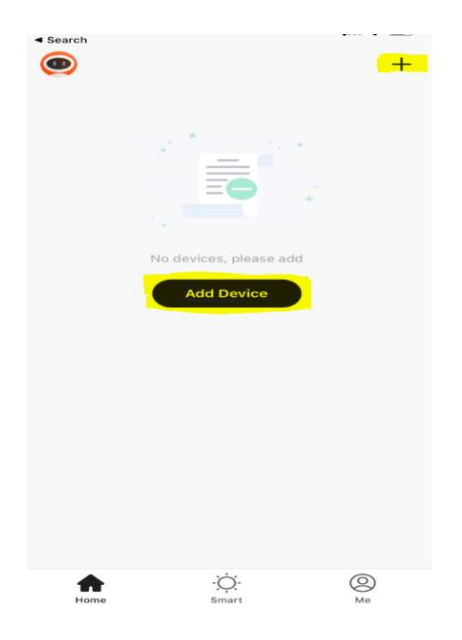

**3. You will be able to add device by pressing the '+' on the top right or on the main button in the middle.** 

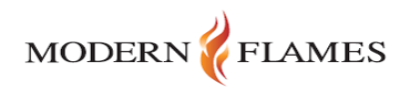

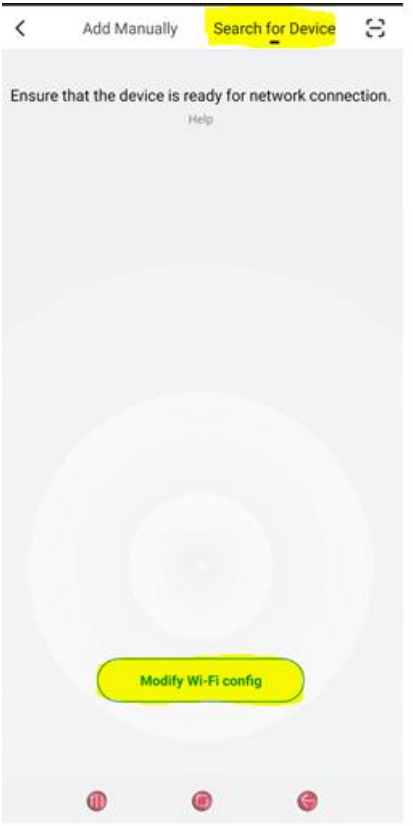

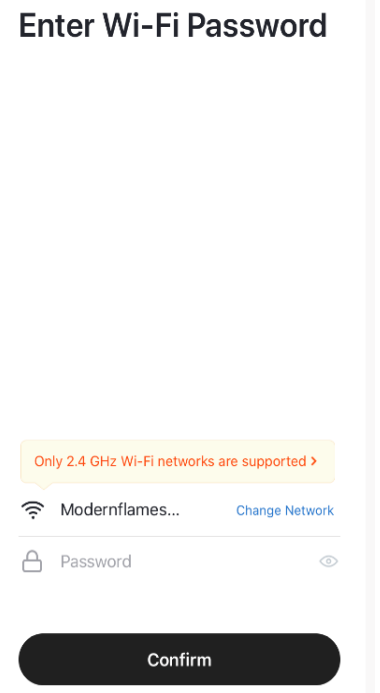

**4. Click on 'Search for Device' at the top of screen.** 

**-Note the 'Modify Wi-Fi Config' button at the bottom, press to insert Wi-Fi information and change to 2.4ghz.** 

**5. Insert Wi-Fi info at the bottom and change network to 2.4 ghz. Once entered hit 'Confirm' you will move onto the next step.**

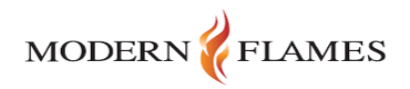

## **Add Device**

Power on the device and confirm that indicator light rapidly blinks

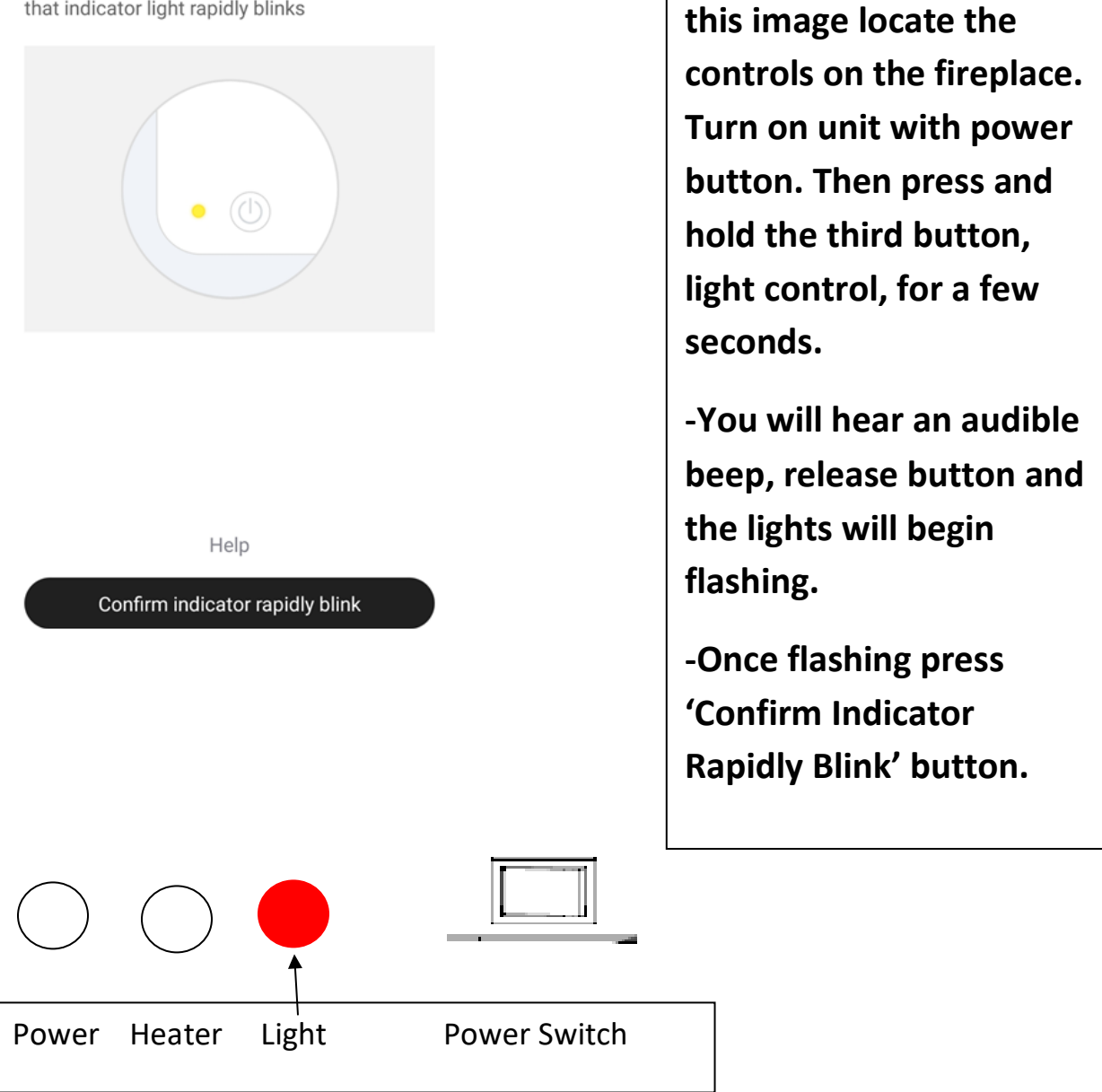

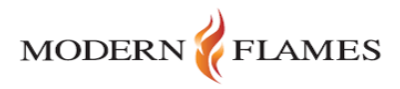

6. When you are back on

**7. At this point the unit and mobile device should be linked. And the fireplace will turn back on. Select 'Next' to finish synching. This may take a few seconds.** 

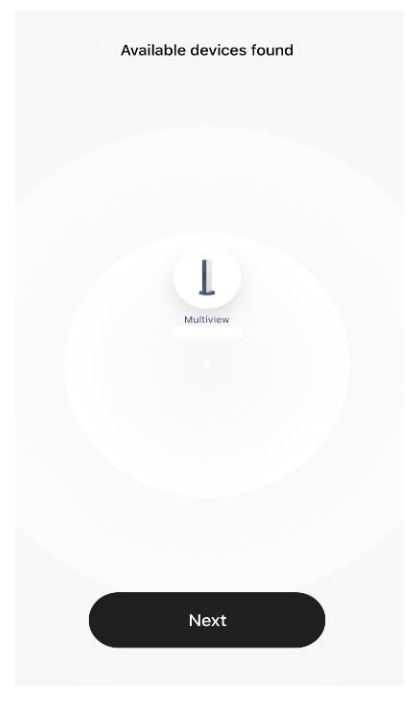

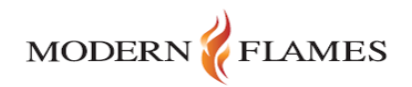

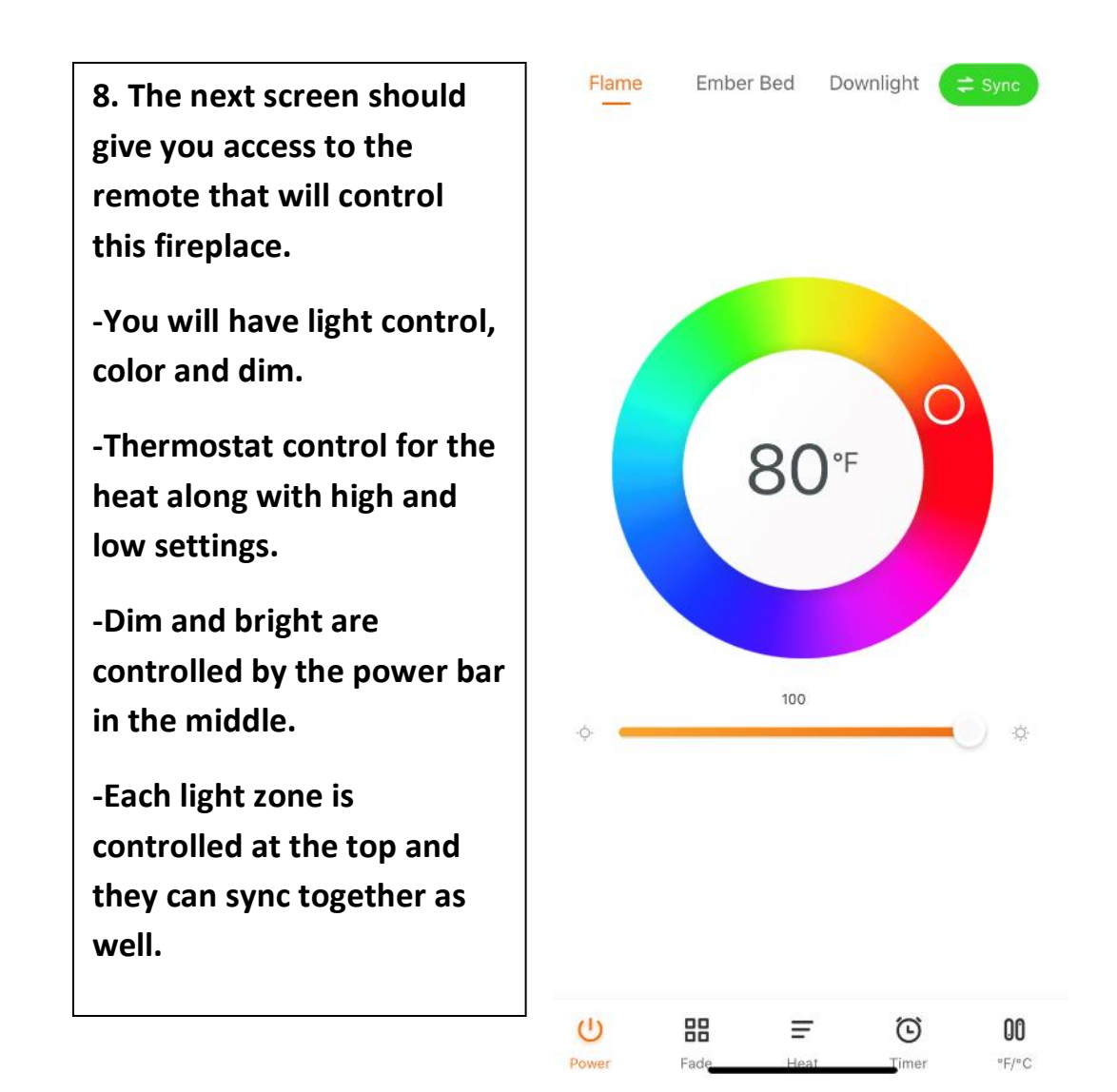

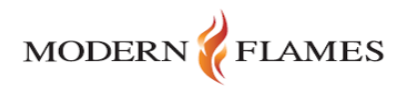